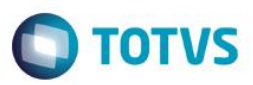

## **Otimização na Oportunidade de Negócios**

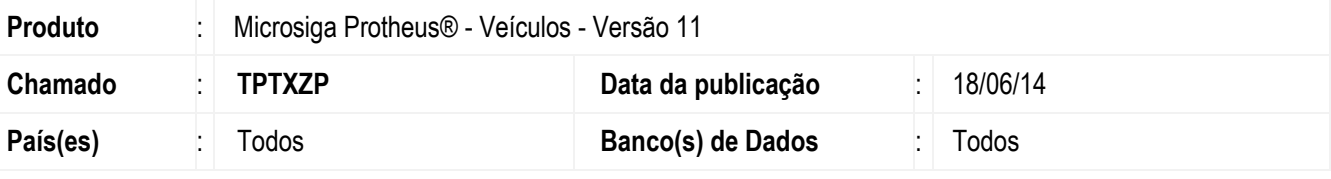

#### **Importante**

Esta melhoria depende de execução do *update* de base *UPDVEIGS*, conforme **Procedimentos para Implementação**.

Implementada melhoria nas rotinas **Tabelas Genéricas Concessionárias (OFIOA560), Fases Op. Negócios (VEICA050)** e **Oportunid Negócios (VEICM680),** com a disponibilização dos novos campos **Fase Financiamento** e **Linha de Crédito**, que na rotina **Fases Op. Negócios (VEIC050)**, tem a finalidade de permitir o acesso ao cadastro de **Fases de Financiamento** através da opção **Ações Relacionadas** e na rotina **Oportunid Negócios (VEICM680),** apresenta os campos **Fase Financ. (VDM\_FASFIN)**, **Nome do Banco (VDM\_NOMBCO)**, **Cód. Agência (VDM\_CODAGE)**, **Nome Gerente (VDM\_NOMGER)**, **Telefone (VDM\_NROTEL)**, **Cidade (VDM\_NOMCID)**, **Linha de Crédito (VDM\_LINCRE).**

Na rotina **Consulta Oport Neg (VEICC680)** disponibilizou-se o campo **Fase Financiamento (VDM\_FASDIN)** para filtrar todos os registros relacionados a fase do financiamento informado. Na parte central da tela, disponibilizou-se o **Duplo Clique** sobre o registro de interesse, para apresentar o histórico das fases de financiamento.

## **Procedimento para Implementação**

O sistema é atualizado logo após a aplicação do pacote de atualizações (*Patch*) deste chamado.

#### **Importante**

Antes de executar o compatibilizador *UPDVEIGS*, é imprescindível:

- a) Realizar o *backup* da base de dados do produto que será executado o compatibilizador (**PROTHEUS11\_DATA\DATA**) e dos dicionários de dados SXs (**PROTHEUS11\_DATA\SYSTEM**).
- b) Os diretórios acima mencionados correspondem à **instalação padrão** do Protheus, portanto, devem ser alterados conforme o produto instalado na empresa.
- c) Essa rotina deve ser executada em **modo exclusivo**, ou seja, nenhum usuário deve estar utilizando o sistema.
- d) Se os dicionários de dados possuírem índices personalizados (criados pelo usuário), antes de executar o compatibilizador, certifique-se de que estão identificados pelo *nickname*. Caso o compatibilizador necessite criar índices, irá adicioná-los a partir da ordem original instalada pelo Protheus, o que poderá sobrescrever índices personalizados, caso não estejam identificados pelo *nickname*.
- e) O compatibilizador deve ser executado com a **Integridade Referencial desativada\***.

രി

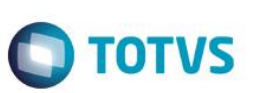

#### **Atenção**

**O procedimento a seguir deve ser realizado por um profissional qualificado como Administrador de Banco de Dados (DBA) ou equivalente!** 

#### **A ativação indevida da Integridade Referencial pode alterar drasticamente o relacionamento entre tabelas no banco de dados. Portanto, antes de utilizá-la, observe atentamente os procedimentos a seguir:**

- i. No **Configurador (SIGACFG)**, veja **se a empresa utiliza** Integridade Referencial, selecionando a opção **Integridade/Verificação (APCFG60A)**.
- ii. Se **não há** Integridade Referencial **ativa**, são relacionadas em uma nova janela todas as empresas e filiais cadastradas para o sistema e nenhuma delas estará selecionada. Neste caso, **E SOMENTE NESTE, não é necessário** qualquer outro procedimento de **ativação ou desativação** de integridade, basta finalizar a verificação e aplicar normalmente o compatibilizador, conforme instruções.
- iii. **Se há** Integridade Referencial **ativa** em **todas as empresas e filiais**, é exibida uma mensagem na janela **Verificação de relacionamento entre tabelas**. Confirme a mensagem para que a verificação seja concluída, **ou**;
- iv. **Se há** Integridade Referencial **ativa** em **uma ou mais empresas**, que não na sua totalidade, são relacionadas em uma nova janela todas as empresas e filiais cadastradas para o sistema e, somente, a(s) que possui(em) integridade está(arão) selecionada(s). Anote qual(is) empresa(s) e/ou filial(is) possui(em) a integridade ativada e reserve esta anotação para posterior consulta na reativação (ou ainda, contate nosso Help Desk Framework para informações quanto a um arquivo que contém essa informação).
- v. Nestes casos descritos nos itens **"iii"** ou **"iv", E SOMENTE NESTES CASOS**, é necessário **desativar** tal integridade, selecionando a opção **Integridade/ Desativar (APCFG60D)**.
- vi. Quando desativada a Integridade Referencial, execute o compatibilizador, conforme instruções.
- vii. Aplicado o compatibilizador, a Integridade Referencial deve ser reativada, **SE E SOMENTE SE tiver sido desativada**, através da opção **Integridade/Ativar (APCFG60)**. Para isso, tenha em mãos as informações da(s) empresa(s) e/ou filial(is) que possuía(m) ativação da integridade, selecione-a(s) novamente e confirme a ativação.

## **Contate o Help Desk Framework EM CASO DE DÚVIDAS!**

- 1. Em **Smart Client**, digite **U\_UPDVEIGS** no campo **Programa Inicial**.
- 2. Clique em **OK** para continuar.
- 3. Após a confirmação é exibida uma tela para a seleção da empresa em que o dicionário de dados será modificado.
- 4. Ao confirmar é exibida uma mensagem de advertência sobre o *backup* e a necessidade de sua execução em **modo exclusivo**.
- 5. Clique em **Processar** para iniciar o processamento. O primeiro passo da execução é a preparação dos arquivos. É apresentada uma mensagem explicativa na tela.

6. Em seguida, é exibida a janela **Atualização concluída** com o histórico (*log*) de todas as atualizações processadas. Nesse *log* de atualização são apresentados somente os campos atualizados pelo programa. O compatibilizador cria os campos que ainda não existem no dicionário de dados.

**O** TOTVS

- 7. Clique em **Gravar** para salvar o histórico (*log*) apresentado.
- 8. Clique em **OK** para encerrar o processamento.

## **Atualizações do compatibilizador**

#### 1. Alteração de **Campos** no arquivo **SX3 – Campos:**

Tabela **VDM** - **Interesses Oport. de Negócios**:

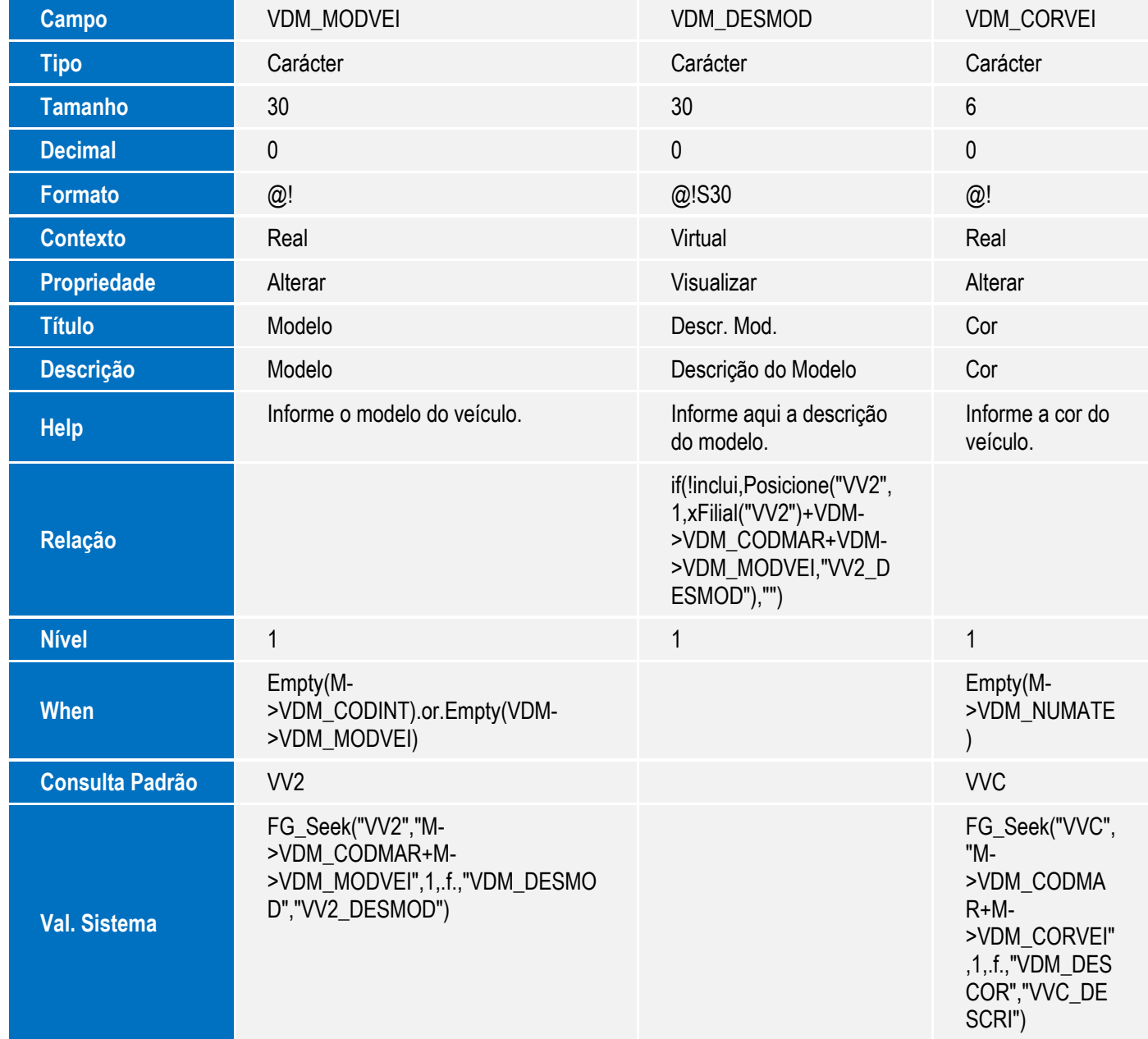

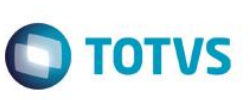

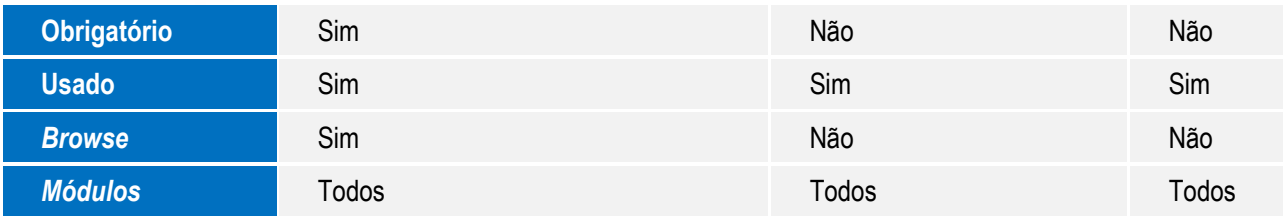

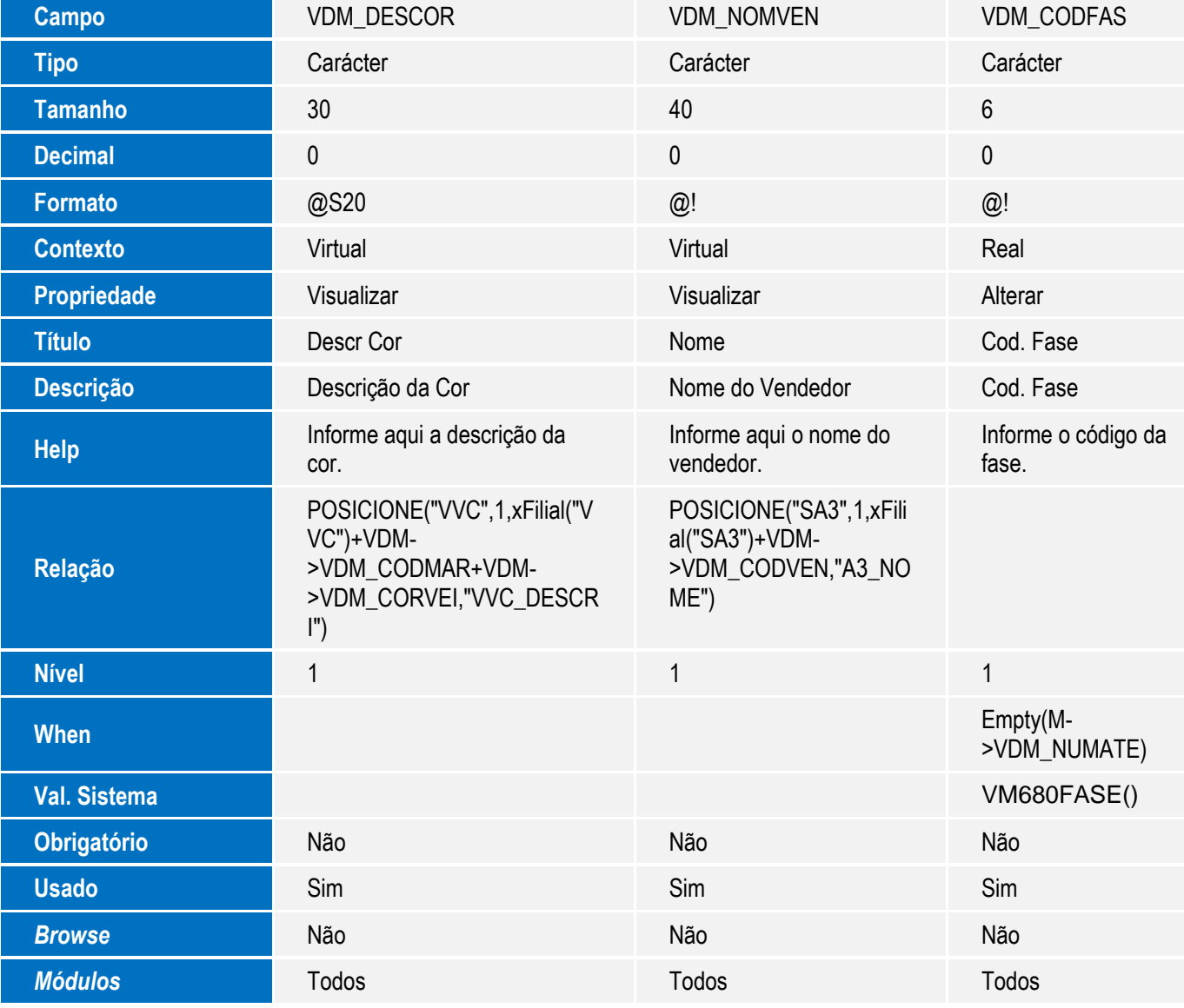

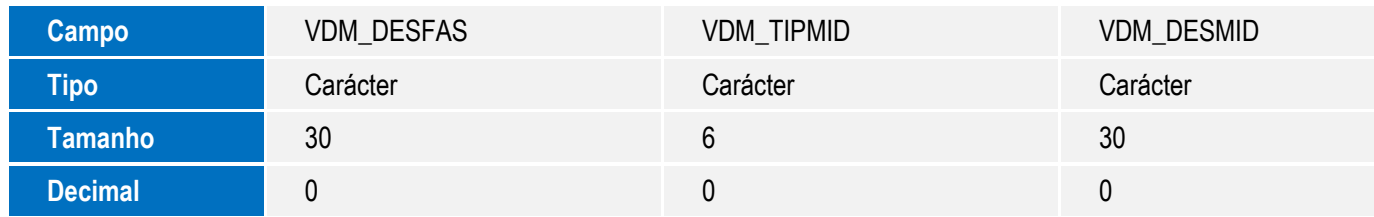

Este documento é de propriedade da TOTVS. Todos os direitos reservados. ©

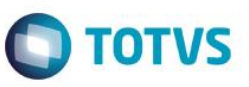

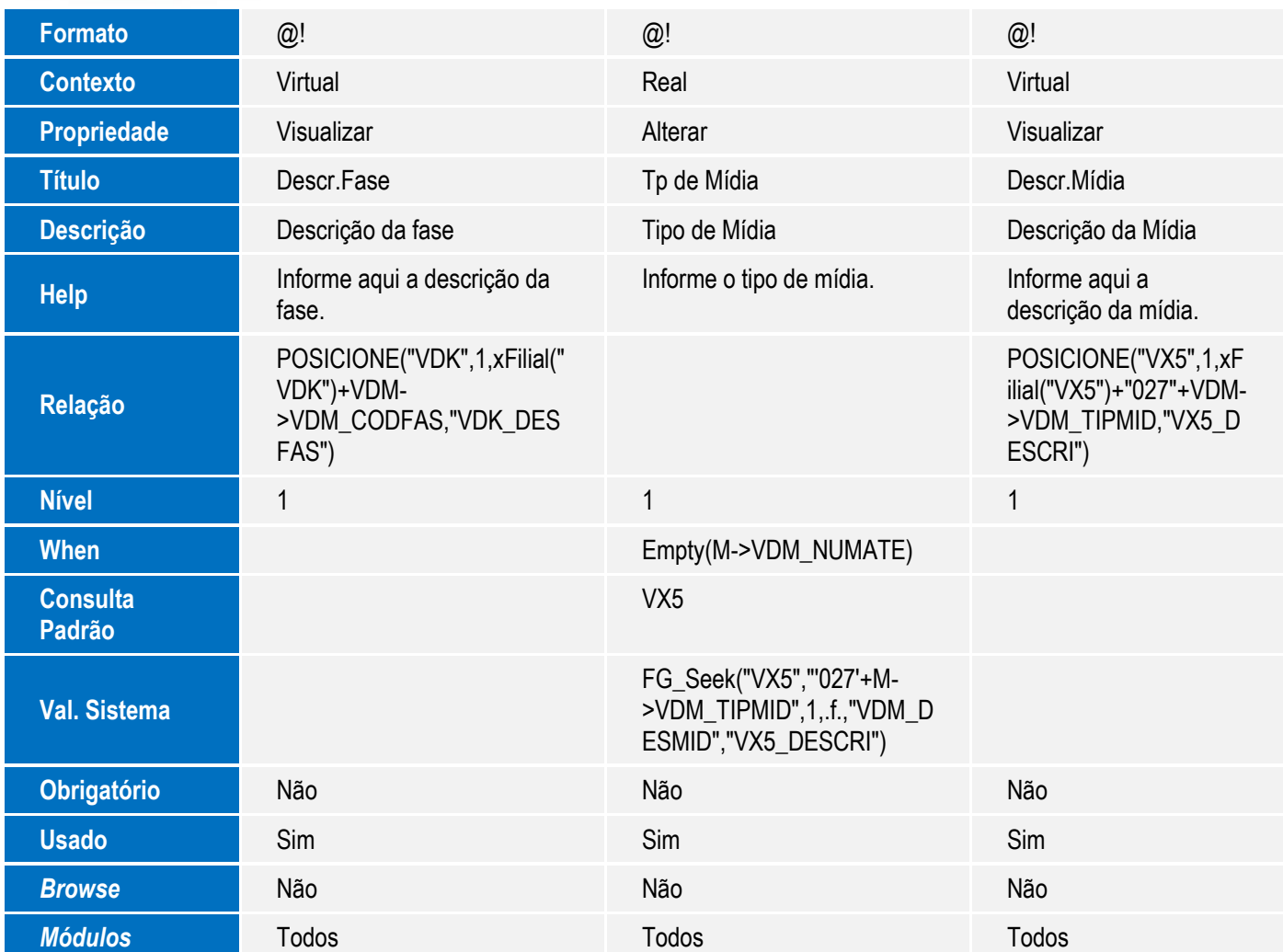

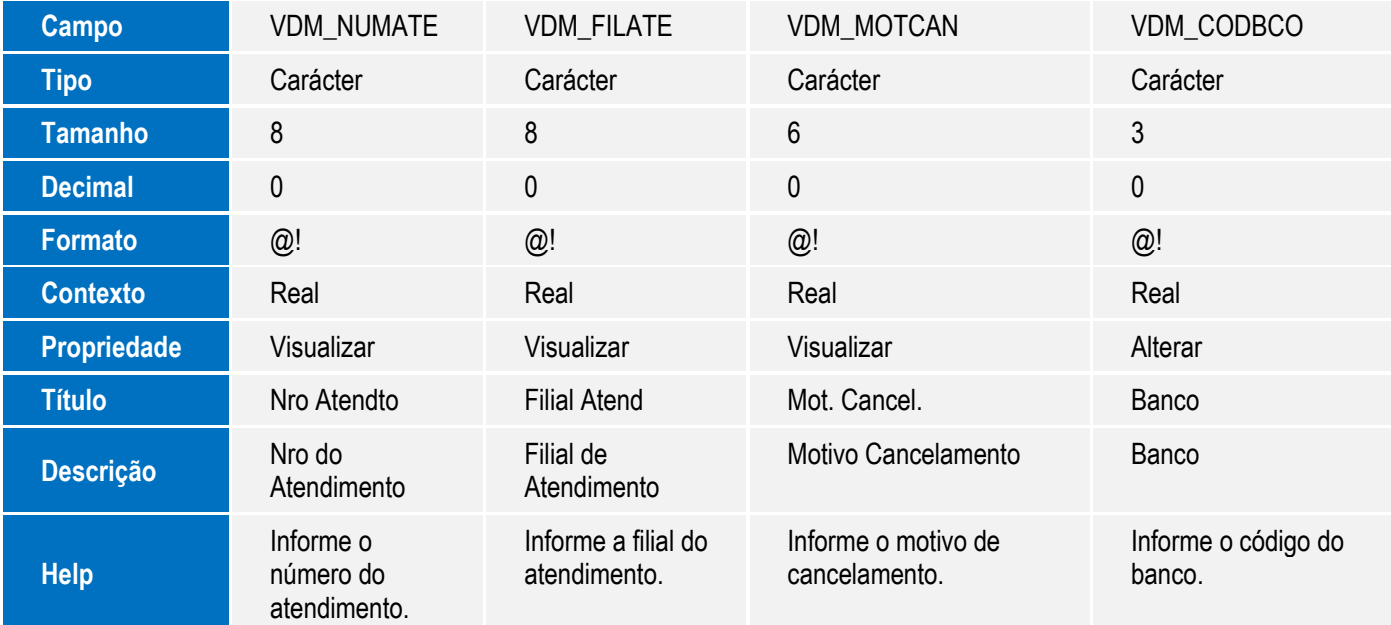

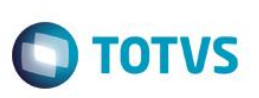

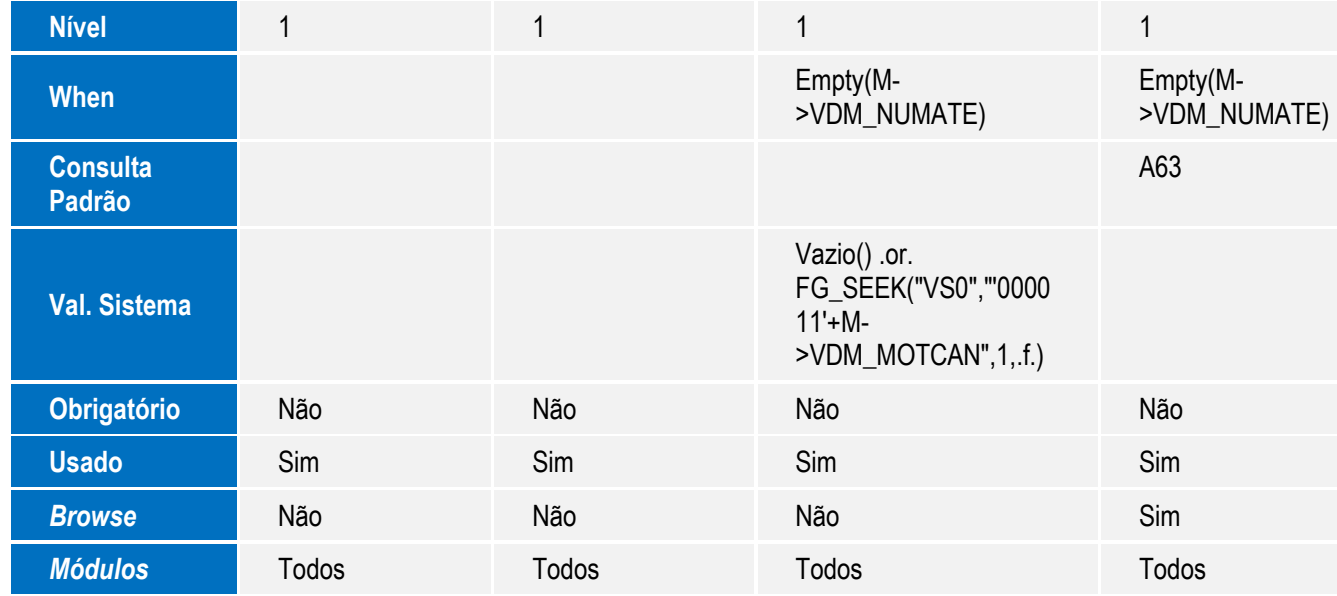

- 2. Criação de **Campos** no arquivo **SX3 – Campos:**
	- **Tabela VDM** -Interesses **Oport. de Negócios**:

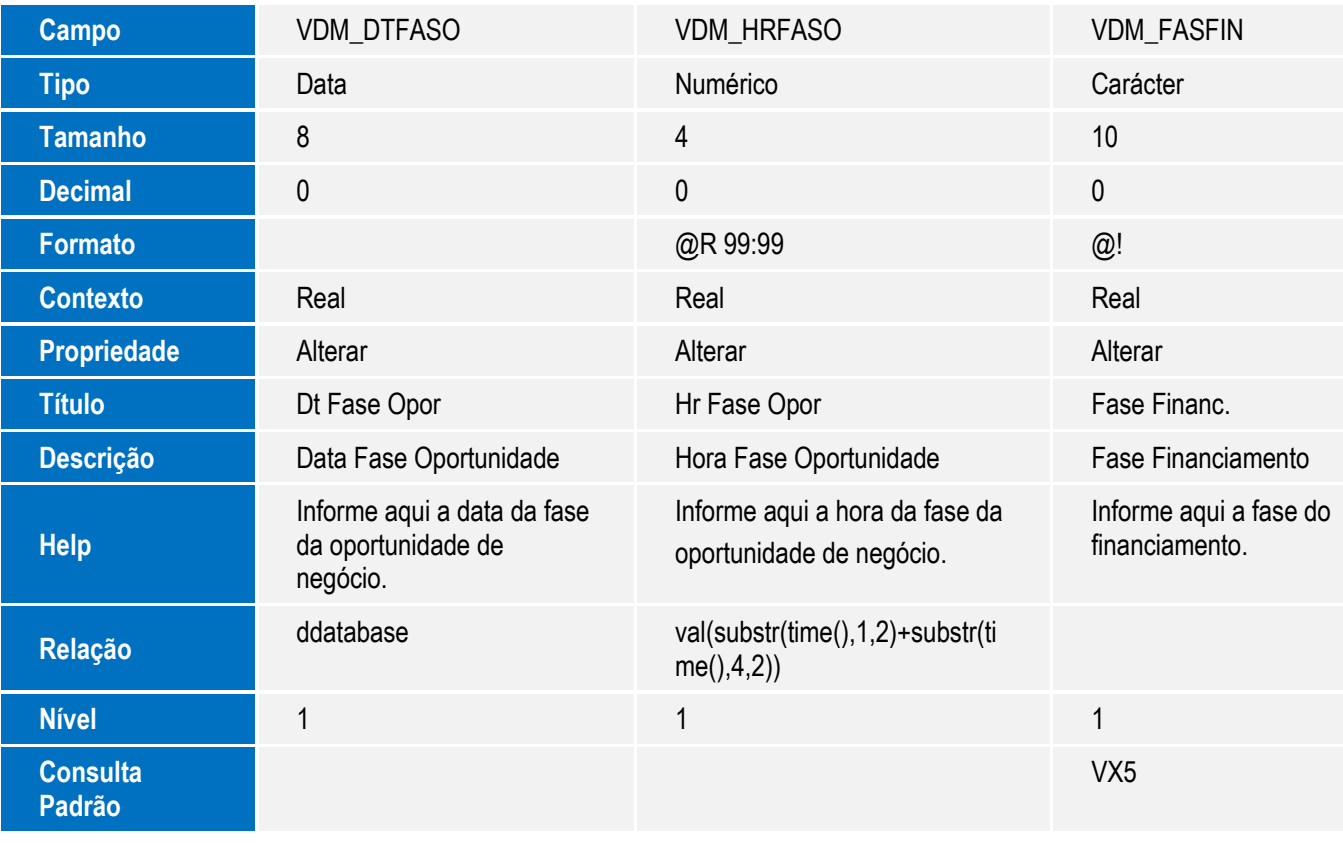

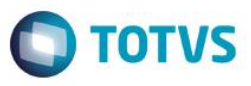

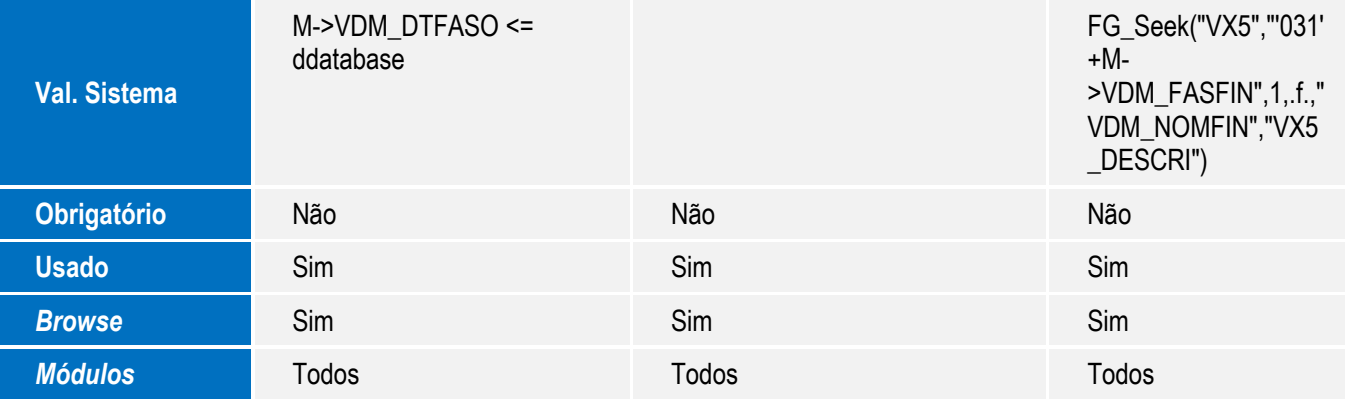

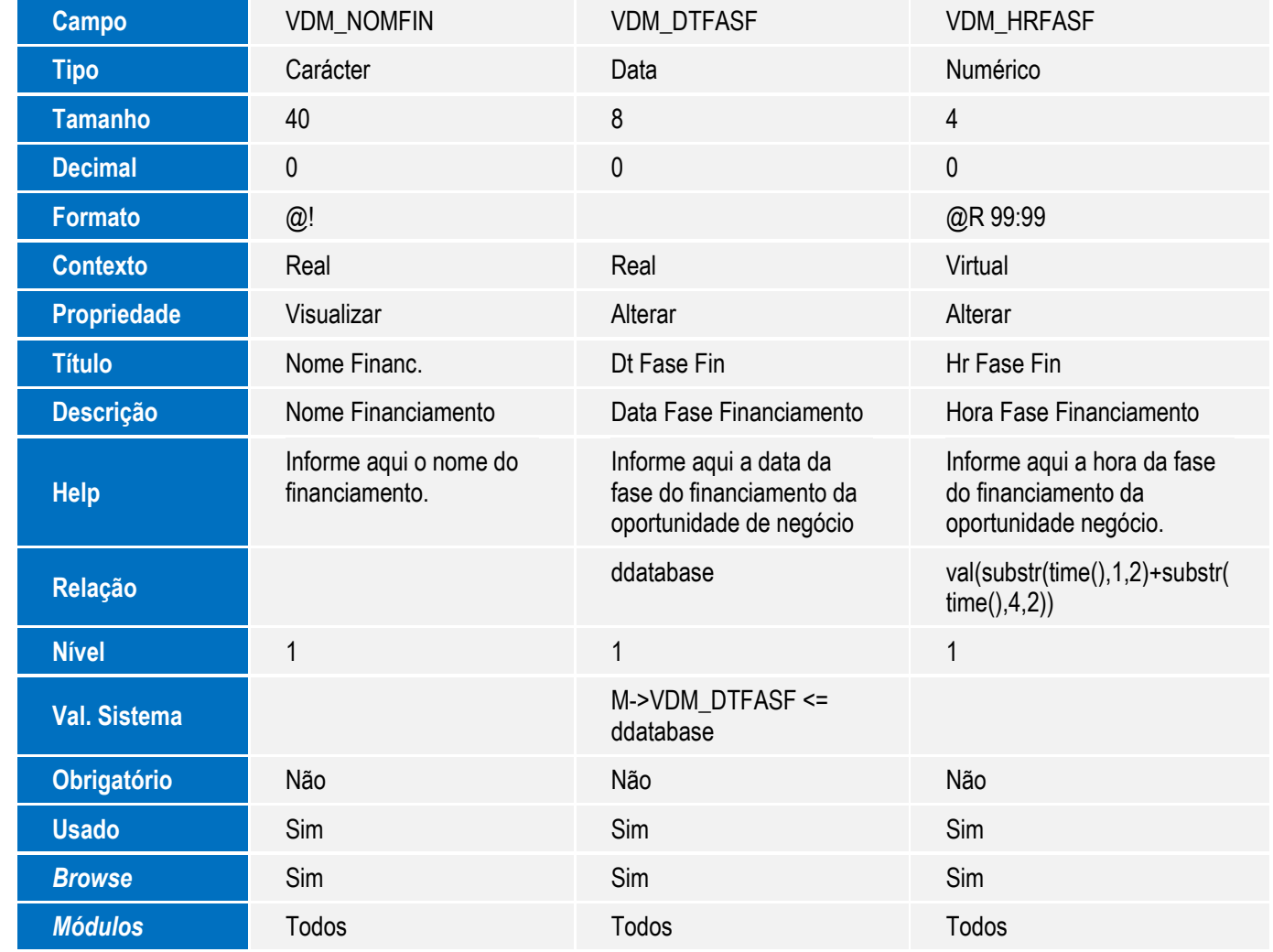

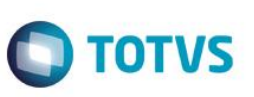

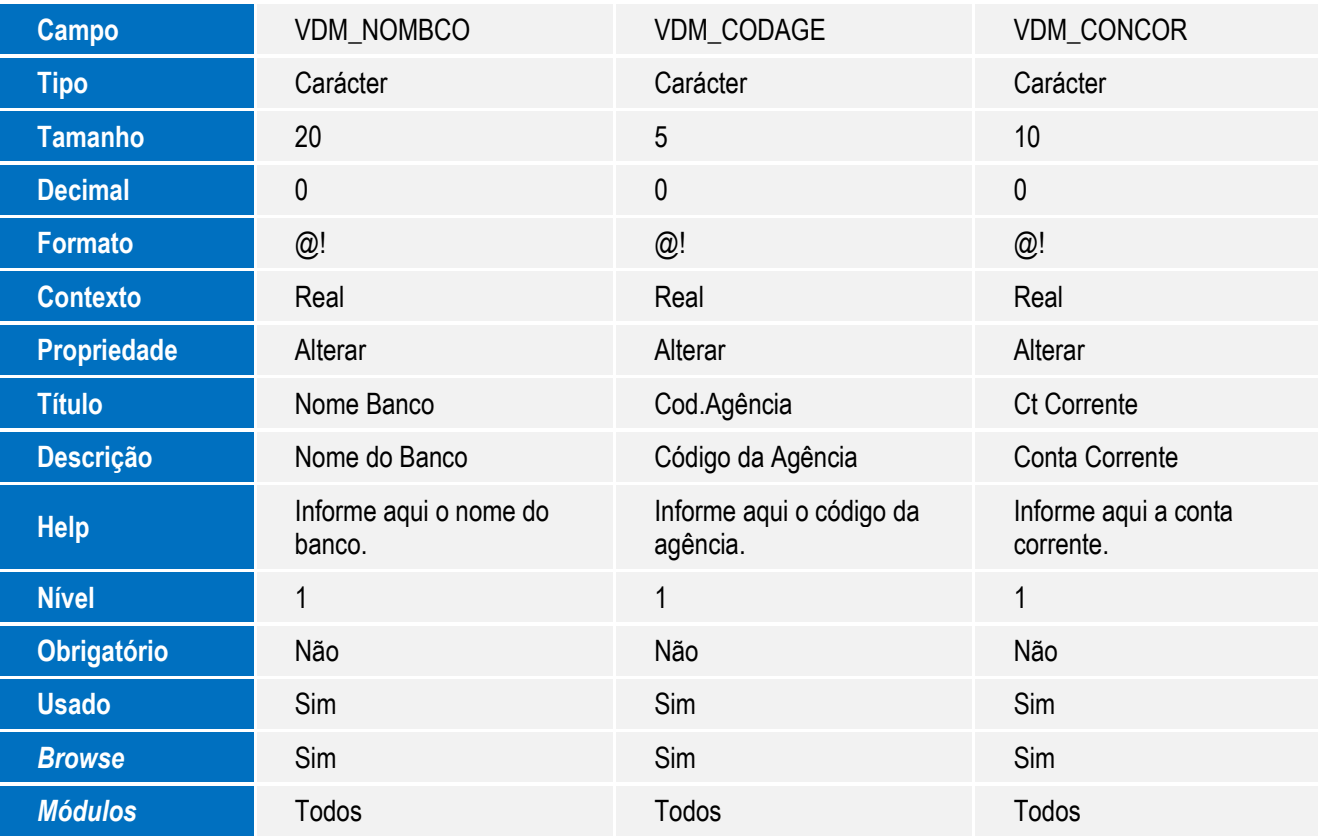

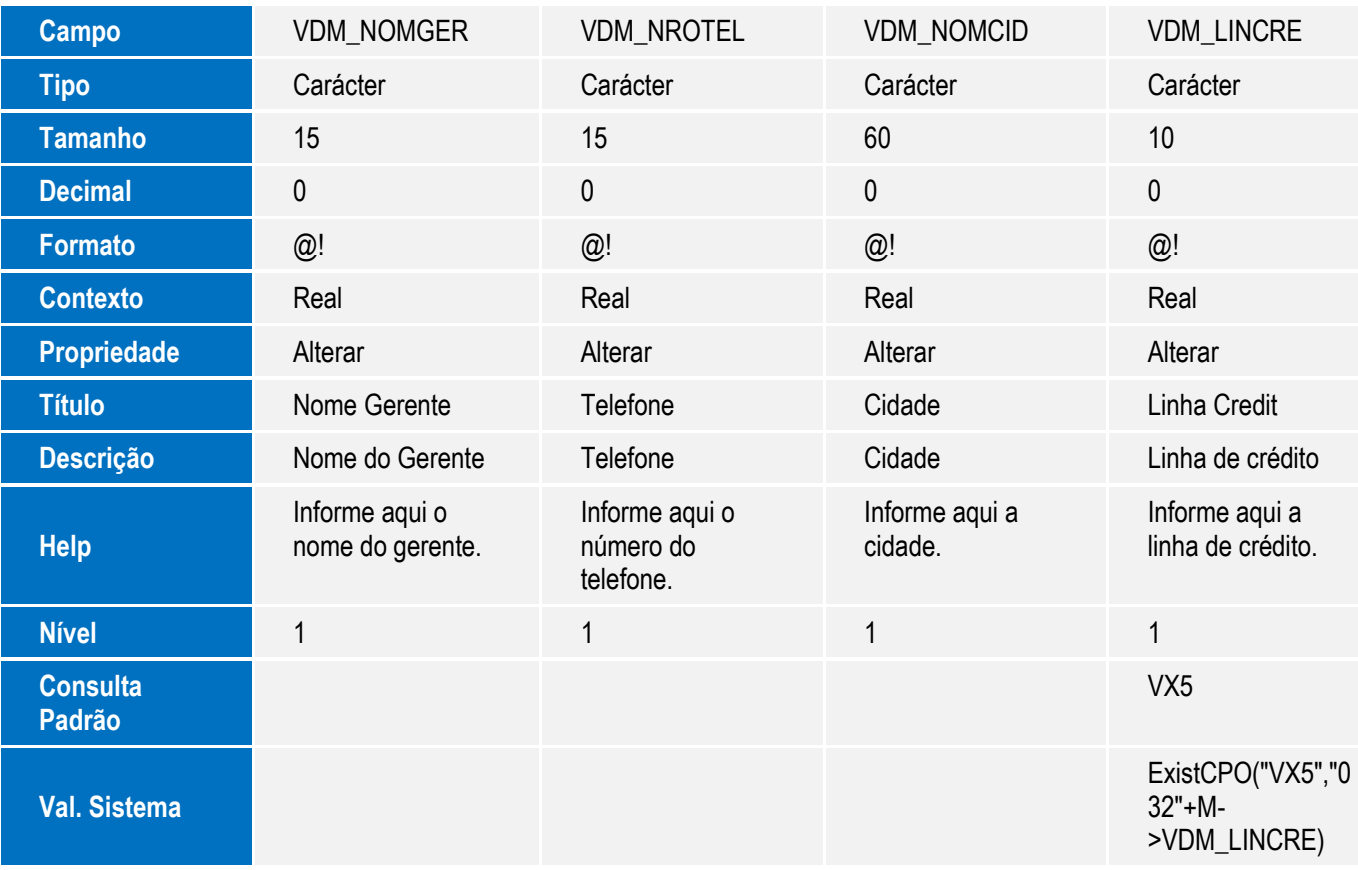

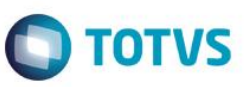

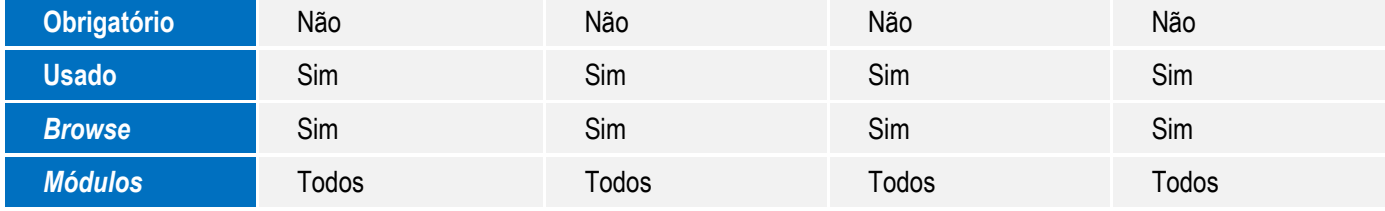

- 3. Criação de **Campos** no arquivo **SX3 – Campos:**
	- Tabela **VDN Hist.de Oportunidades de Negoc**:

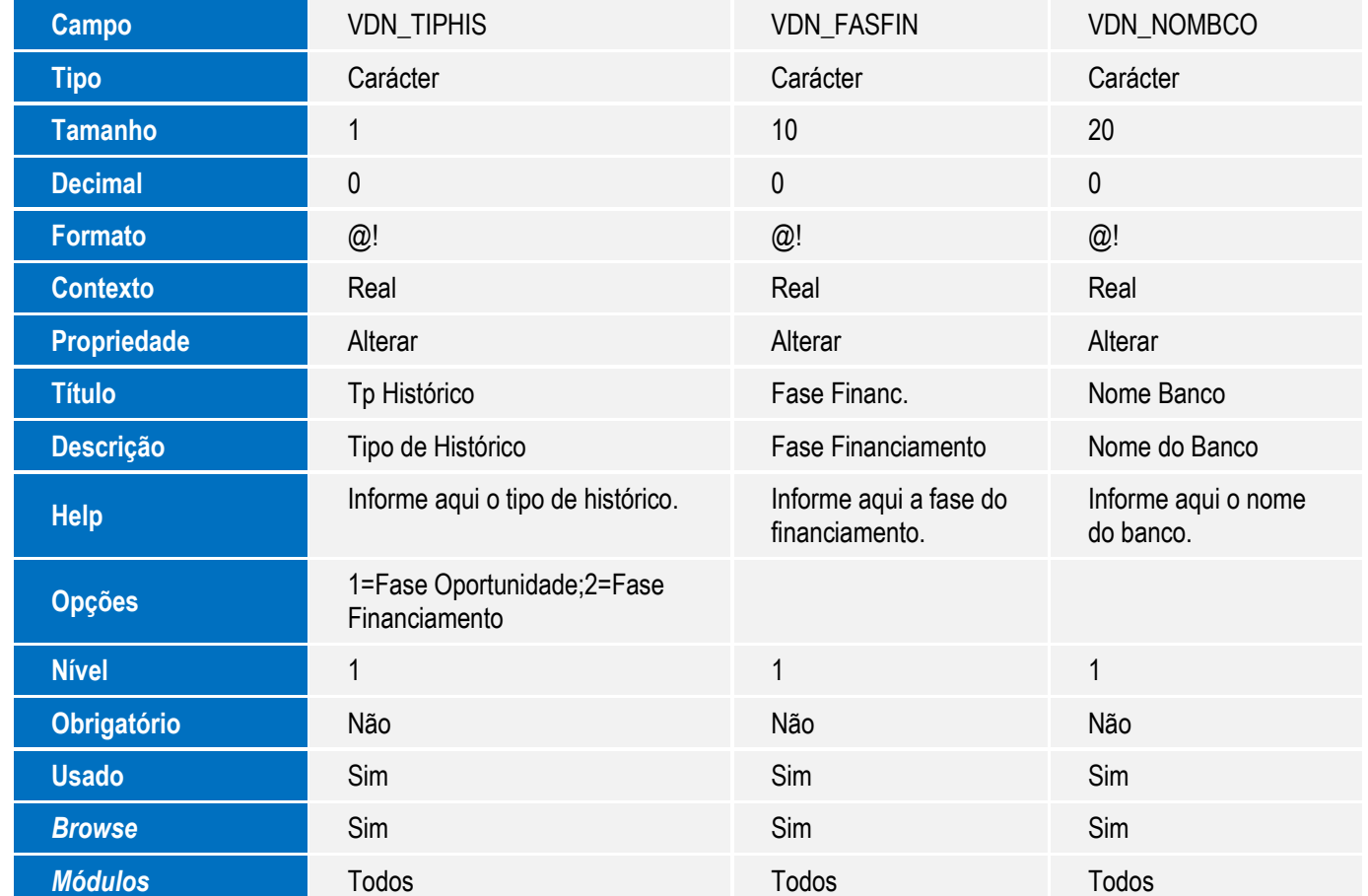

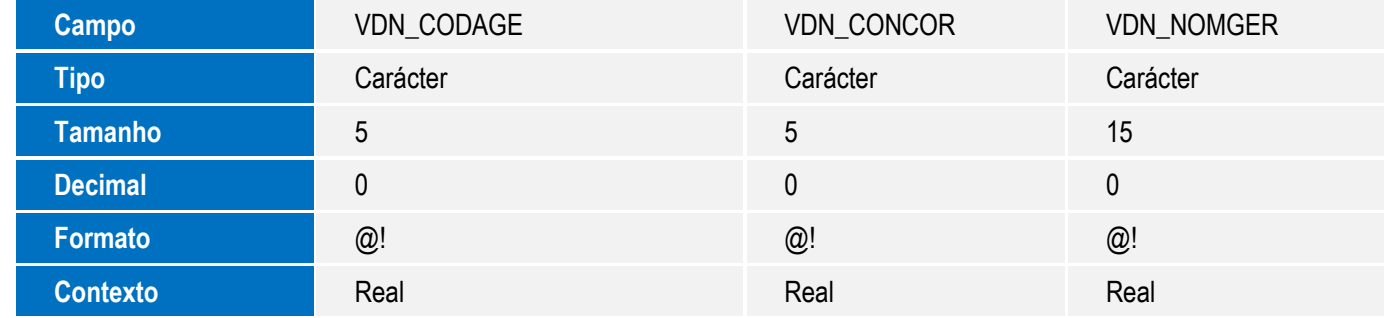

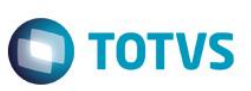

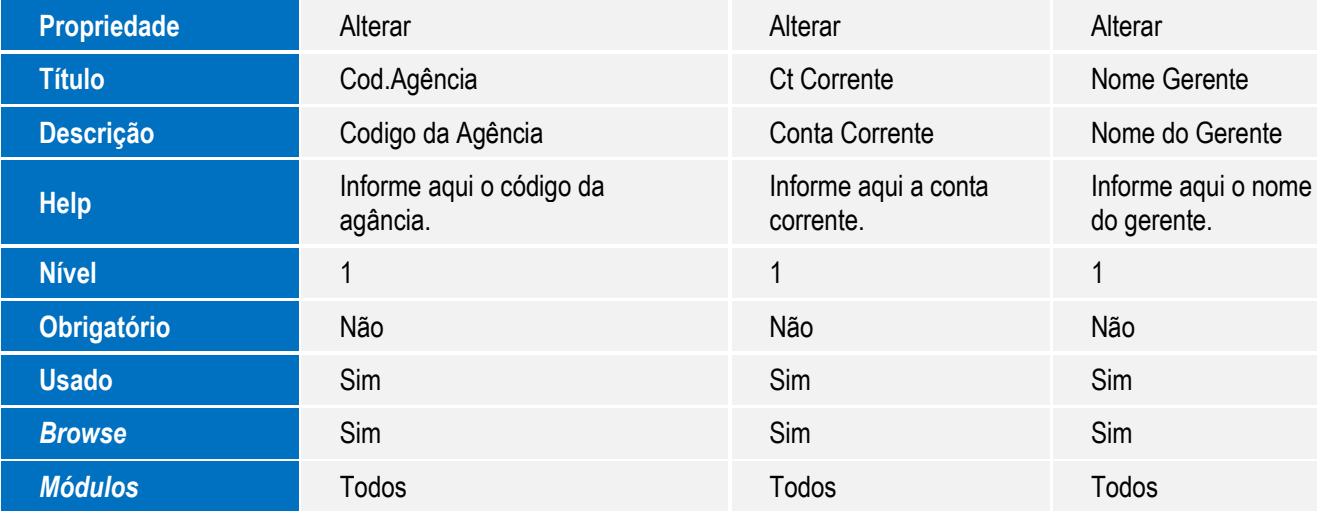

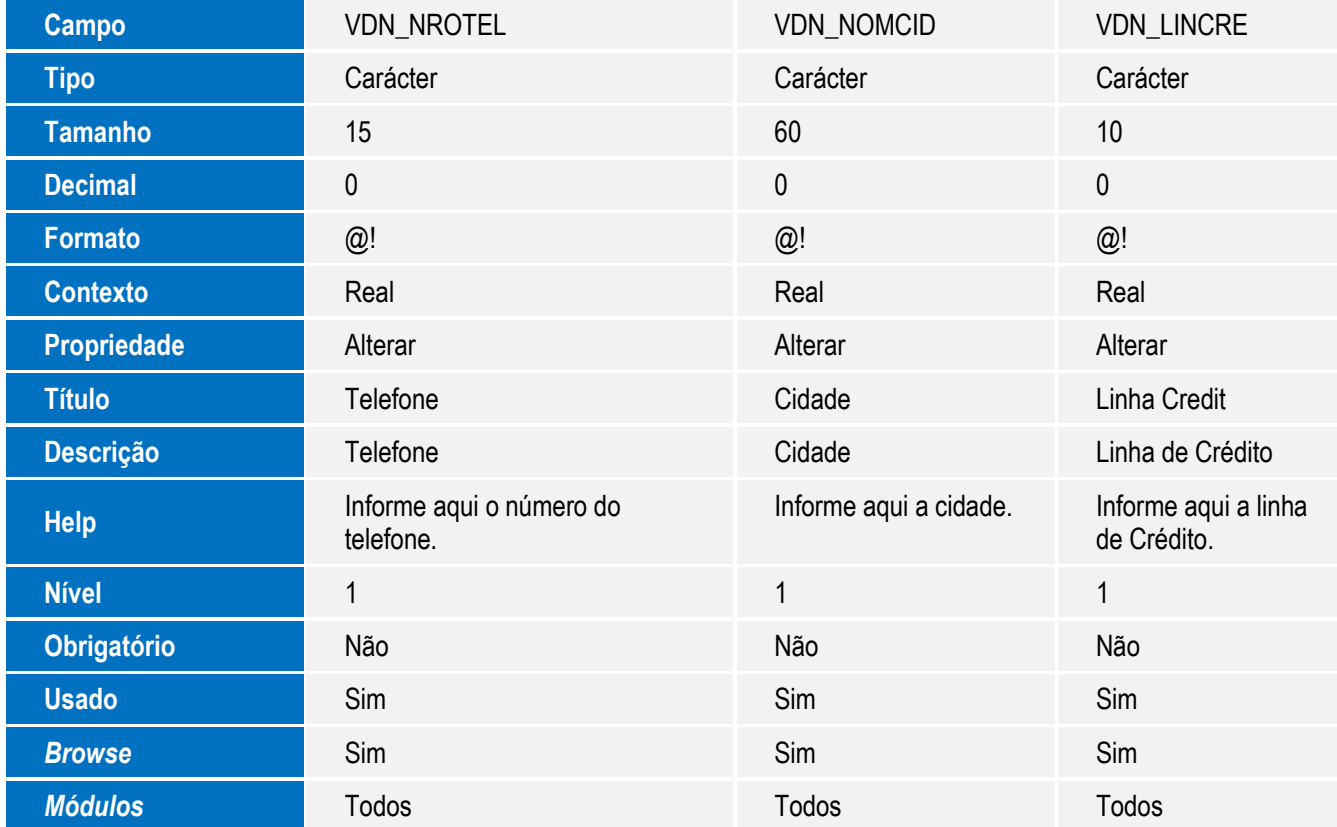

- 4. Alteração de **Campo** no arquivo **SX3 – Campos:**
	- Tabela **VDN Hist.de Oportunidades de Negoc**:

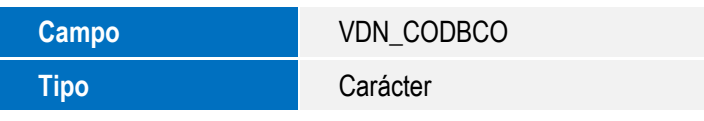

 $\overline{\bullet}$ 

Este documento é de propriedade da TOTVS. Todos os direitos reservados.  $\odot$ 

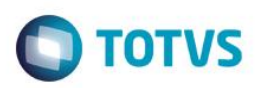

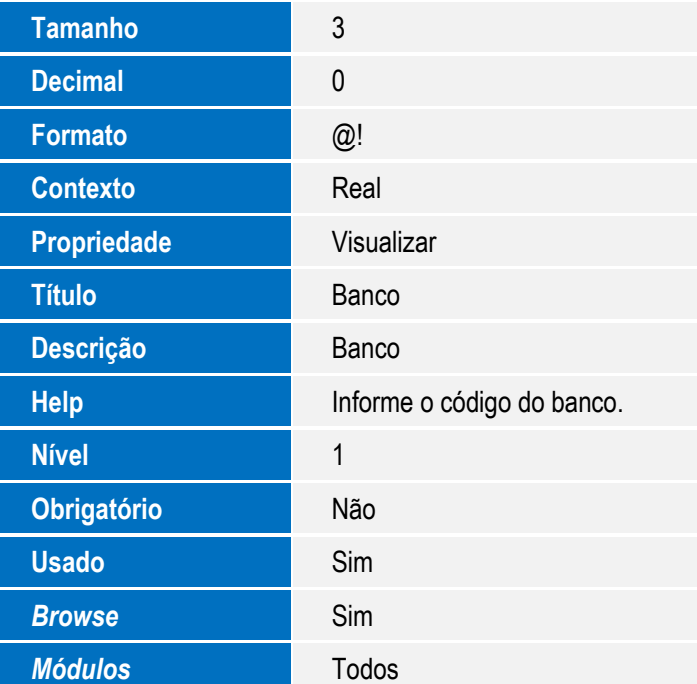

#### **Importante**

O tamanho dos campos que possuem grupo podem variar conforme ambiente em uso.

## **Procedimento para Utilização**

1. No **Veículos (SIGAVEI)** acesse **Atualizações / Cad. Gerais / Tab Gener Conces.(OFIOA560).**

O Sistema apresenta as opções **Fase Financiamento** e **Linha de Crédito.**

- 2. Selecione entre as opções **Fase Financiamento** ou **Linha de Crédito** e clique em **Ok**.
- 3. Em seguida, clique em **Incluir.**
- 4. Preencha os campos **Código** e **Descrição** referente a opção selecionada anteriormente.
- 5. Clique em **Ok**.
- 6. Após cadastrar, clique em **Sair**.
- 7. Após realizar os cadastros, clique em **Cancelar**.
- 8. Em seguida, acesse **Atualizações / Cad. Gestão / Fases Op. Negócios (VEICA050).**
- 9. Clique em **Ações Relacionadas** e observe a nova opção **Fases Financiamento**.

Observe que o registro incluso anteriormente na rotina **Tabelas Genéricas Concessionárias (OFIOA560)** é apresentado.

10. Em seguida, acesse **Atualizações / Cad. CeV / Oportunid Negócios (VEICM680).**

# Este documento é de propriedade da TOTVS. Todos os direitos reservados

 $\overline{6}$ 

## **Boletim Técnico**

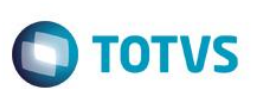

- 11. Clique em **Incluir** ou **Alterar** e observe os novos campos:
	- **Fase Financ. (VDM\_FASFIN)**: Disponibilizado para informar a fase do financiamento.
	- **Nome do Banco (VDM\_NOMBCO): Informe o nome do banco.**
	- **Cód. Agencia (VDM\_CODAGE): Informe o código da agência.**
	- **Nome Gerente (VDM\_NOMGER): Informe o nome do gerente.**
	- **Telefone (VDM\_NROTEL): Informe o número do telefone.**
	- **Cidade (VDM\_NOMCID): Informe a cidade.**
	- **Linha Crédit (VDM\_LINCRE): Informe a linha de crédito.**
- 12. Em seguida, acesse **Consultas / CeV / Consulta Oport Neg (VEICC680).**

Observe o campo **Fase Financiamento (VDM\_FASDIN).** Ao preencher este campo, é possível filtrar todos os registros relacionados a fase do financiamento informado.

13. De um duplo clique na parte central da tela, para apresentar o histórico das fases de financiamento.

O sistema apresenta as **ABAS (Histórico Fase Oportunidade / Histórico Fase do Financiamento)**.

## **Informações Técnicas**

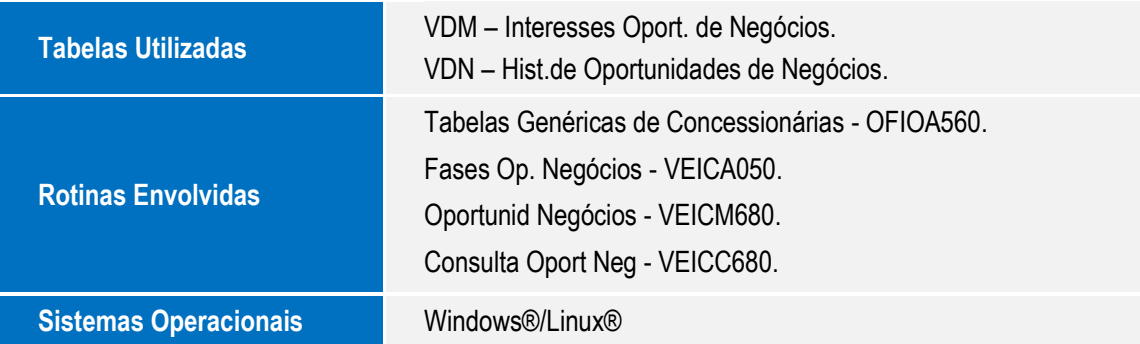